## EXTERNAL TRANSFERS

Transfers to/from external accounts

- Login to your online/mobile banking, select the **"Transfer"** page on the left-hand side of your screen
- Within Transfers, select the External Transfer tab and then select **"+ External Account"**
- $\checkmark$  Enter the following information:
	- $\checkmark$  Account Name
	- $\checkmark$  Routing number
	- $\checkmark$  Member number
	- $\checkmark$  The account type (Checking or Savings)
- When you have completed filling out the account information select **"Submit"**
- From there it will send two test deposits to verify in the external account which take from 1-3 business days, once verified select **"Confirm"**

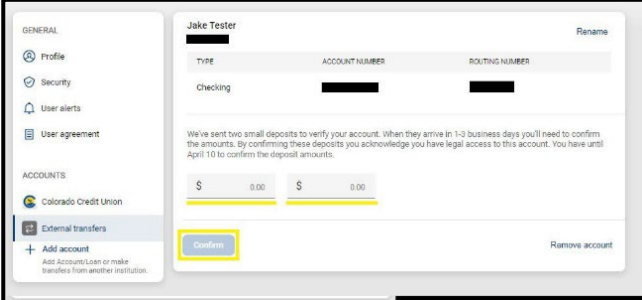

- $\checkmark$  Under the "To" and "From" tab, you can select the external account
- Fill in the required information and select **"Submit"**

## **External Account Verification**

**Two micro deposits will be sent to the external account you are trying to connect, the micro deposits can take from 1-3 business days to deposit into the account.**

**If you are unable to see these micro deposits after the allotted time, please try these troubleshooting resolutions:** 

- **1. Verify the account number and routing number you are trying to add**
- **2. If you are trying to add a third-party account, such as crypto, please verify with the provider they accept the type of account you are trying to connect.**

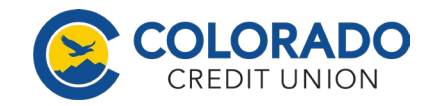